Go to the Microsoft Store, find and install the Microsoft Remote Desktop app

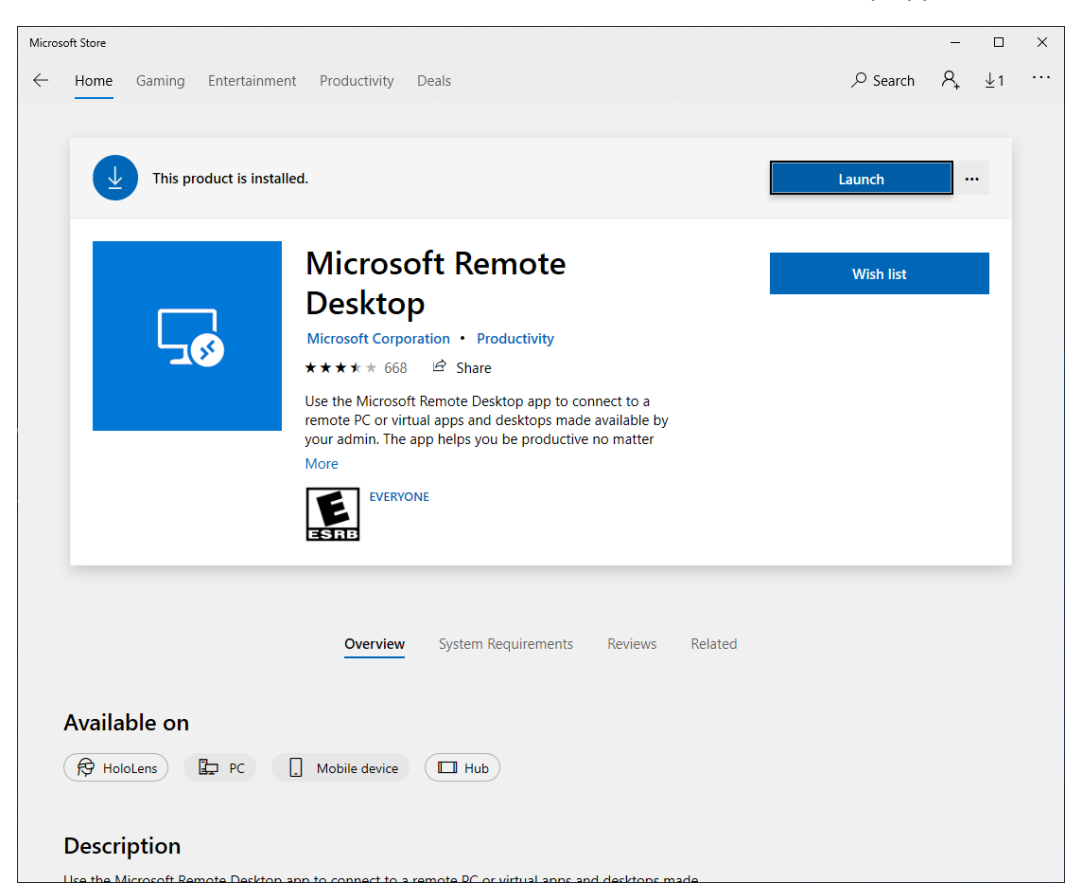

Click the plus sign ("+") at the top right corner of the Remote Desktop windows

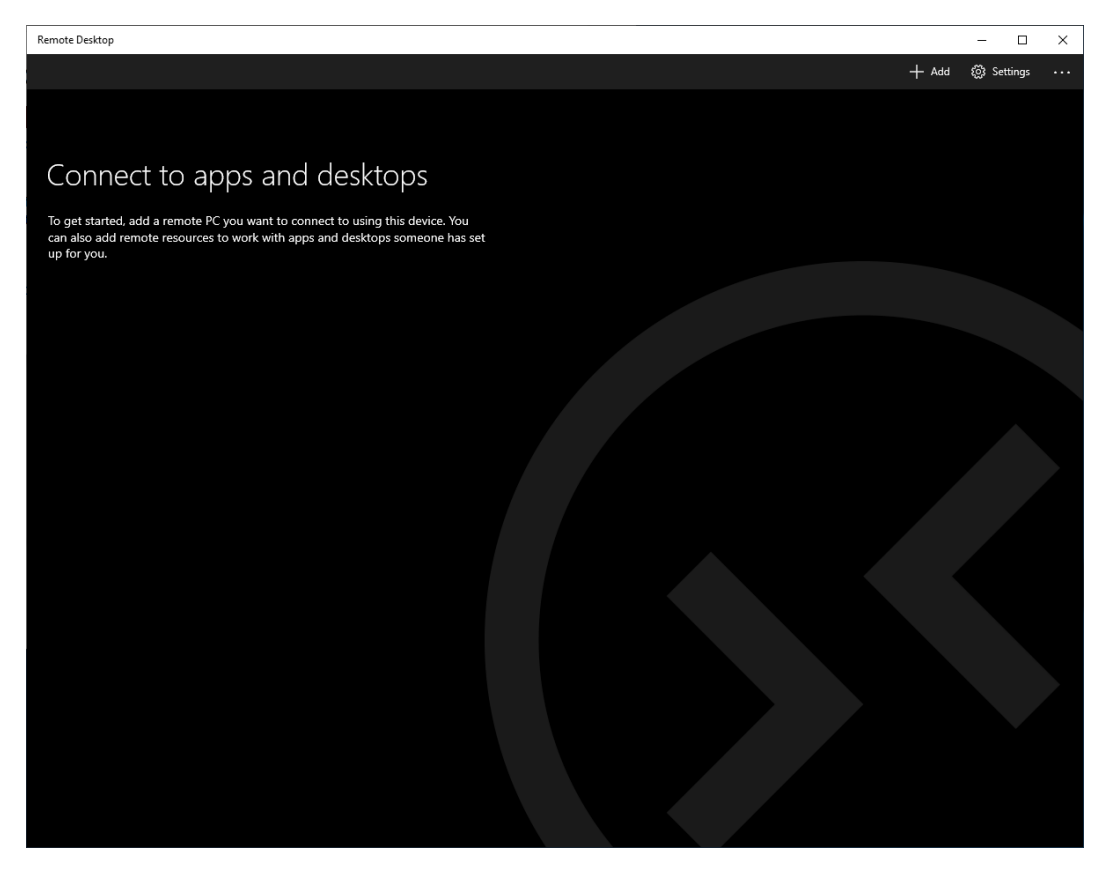

## Click **Desktop**

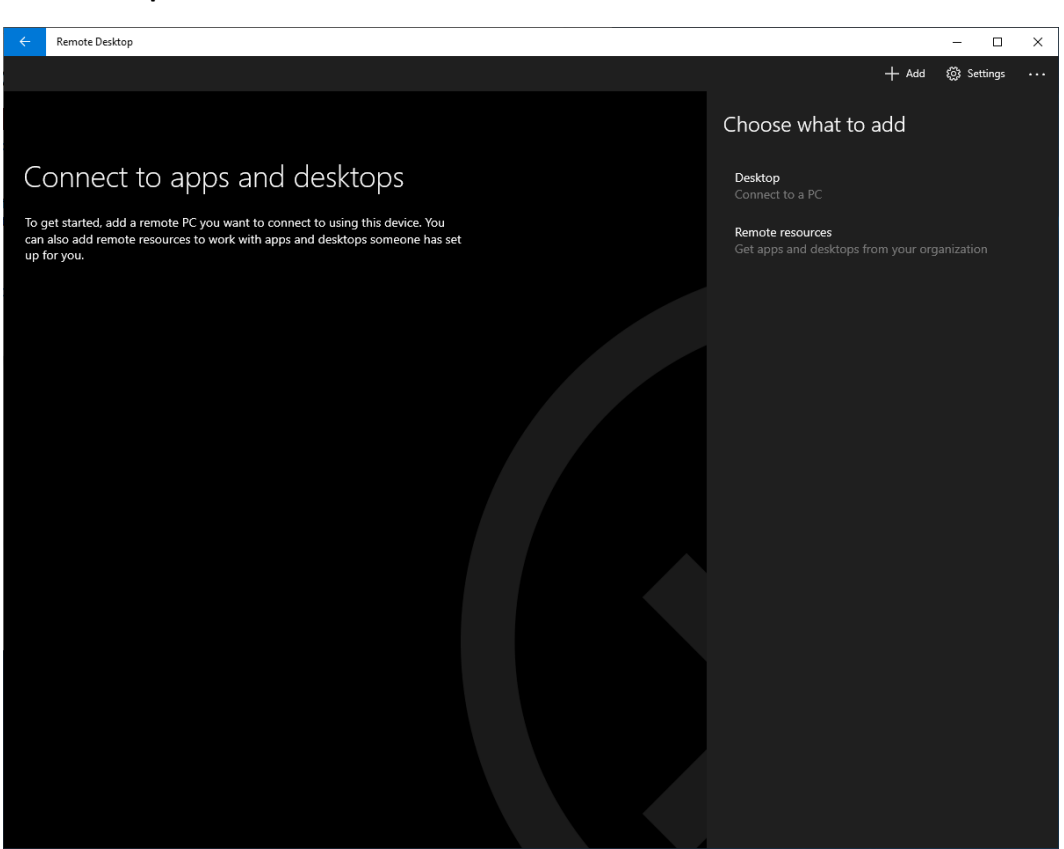

Enter your office computer name (PathIS can provide this if you don't know it). The **User account** field should be left at "Ask me every time". The **Display name** field can say whatever you like but the same thing showing in the **PC name** field makes sense. Click **Save**

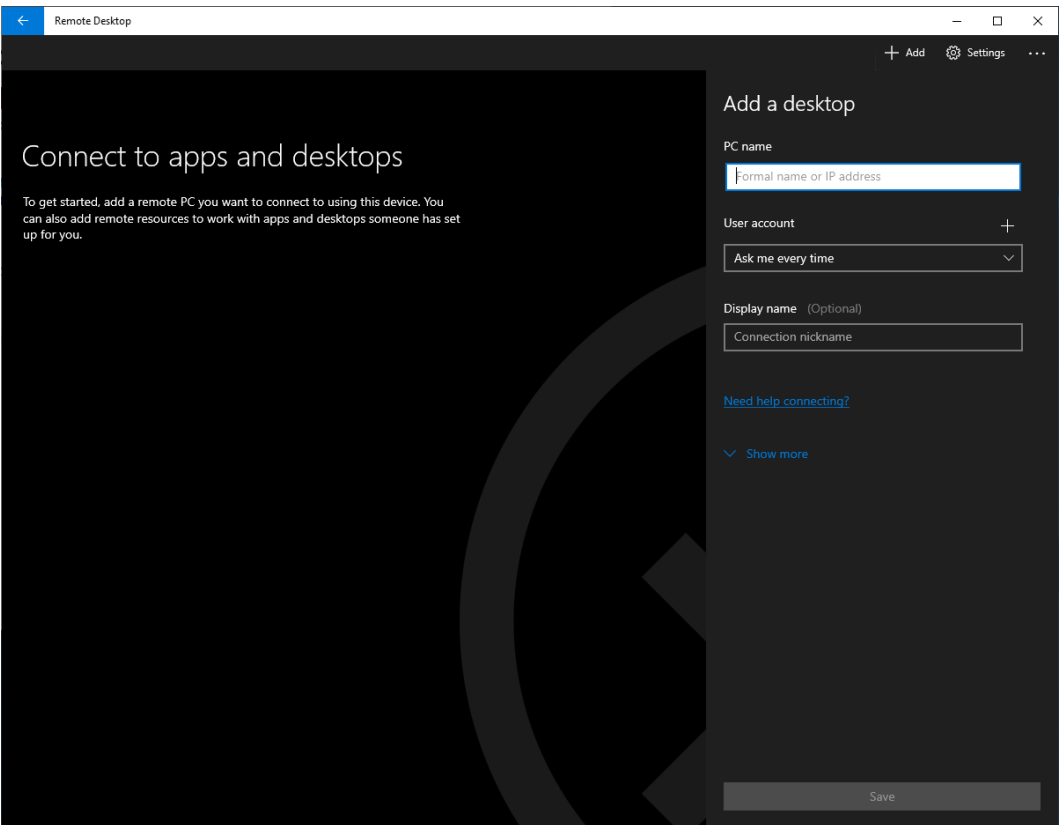

Click the newly created shortcut to your office desktop

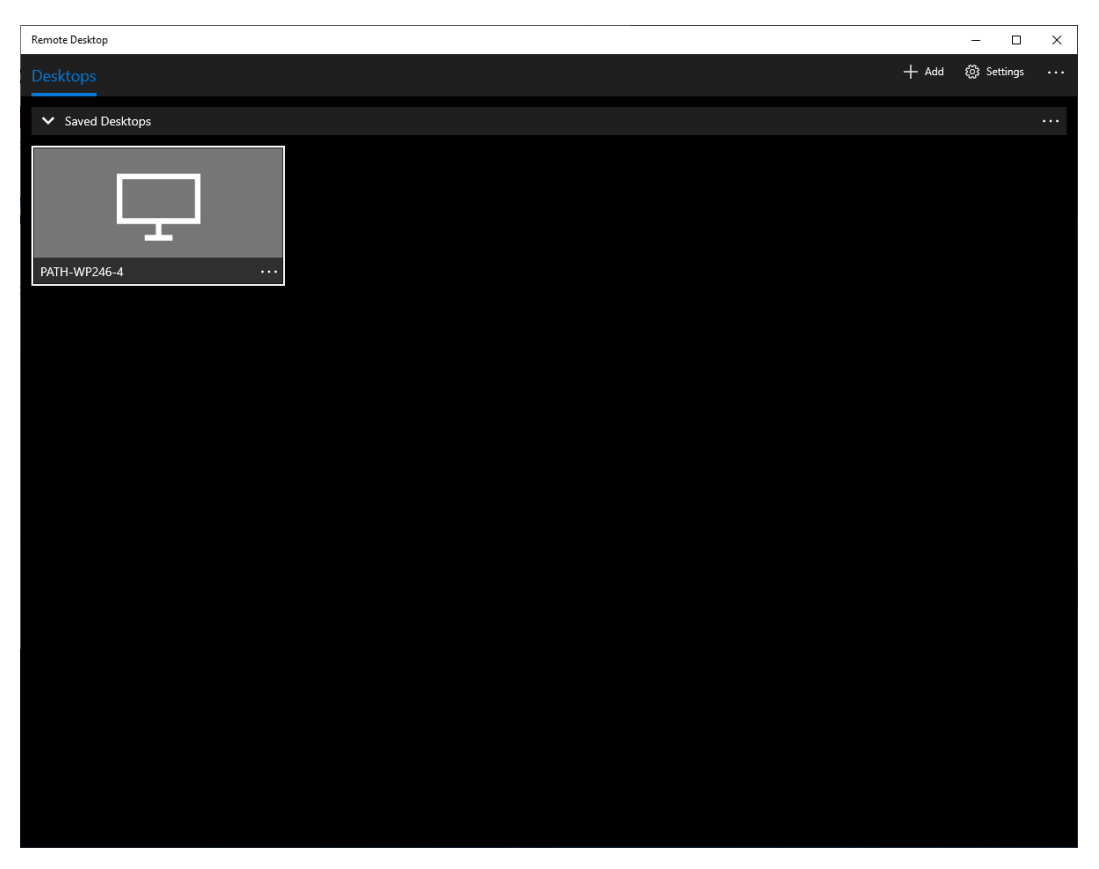

At the **Log in** screen you MUST enter your Username as "UAB\*YourBlazerID*" (without the quotes) and your BlazerID password. Click **Connect**

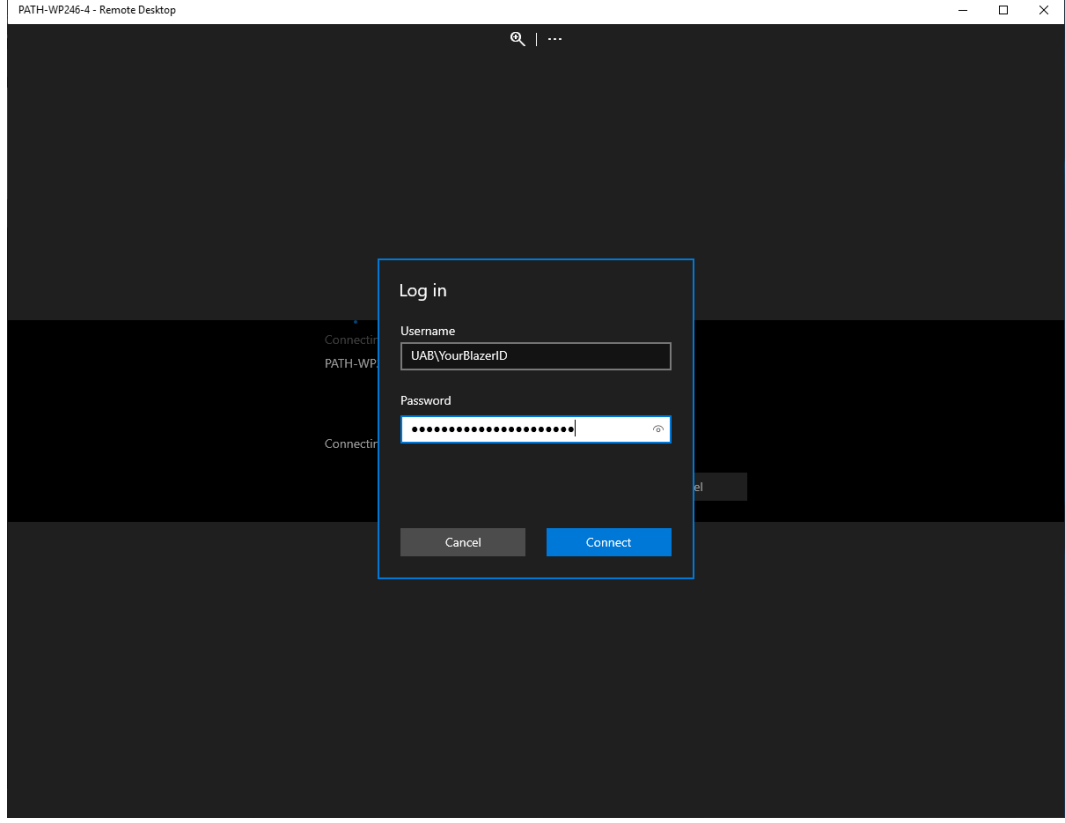

Should you next see the "Accept certificate and connect?" question check the box "Don't ask about this certificate again" and click **Connect**

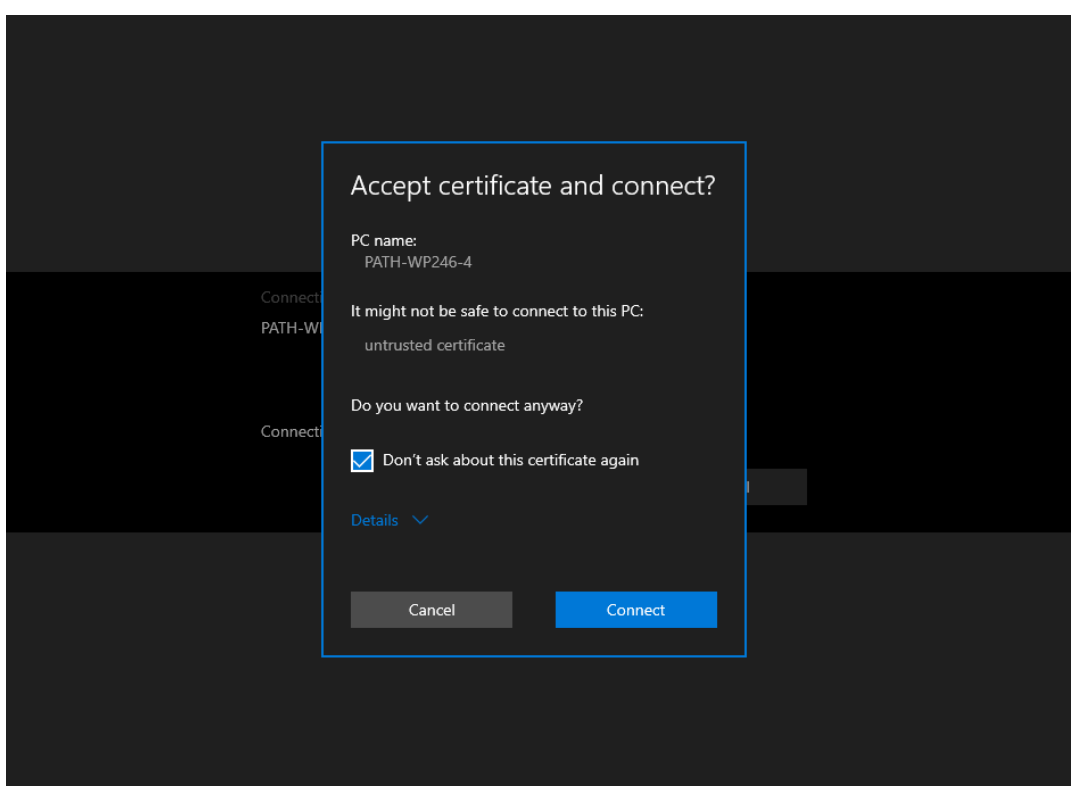

If all goes well you will next see your office computer desktop and can continue working as if you are sitting at your office computer. When you finish every remote session the proper way to exit is to RIGHT-click the Start button at the bottom left corner, hover the mouse over **Shut down or sign out** and then click **Sign out**. This signs you out of your office computer and terminates the remote session returning you to your home computer desktop.

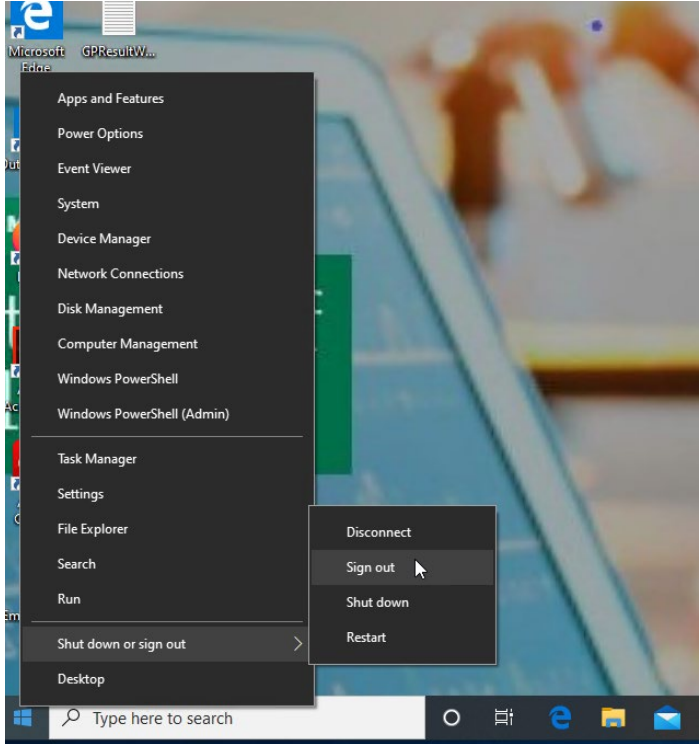